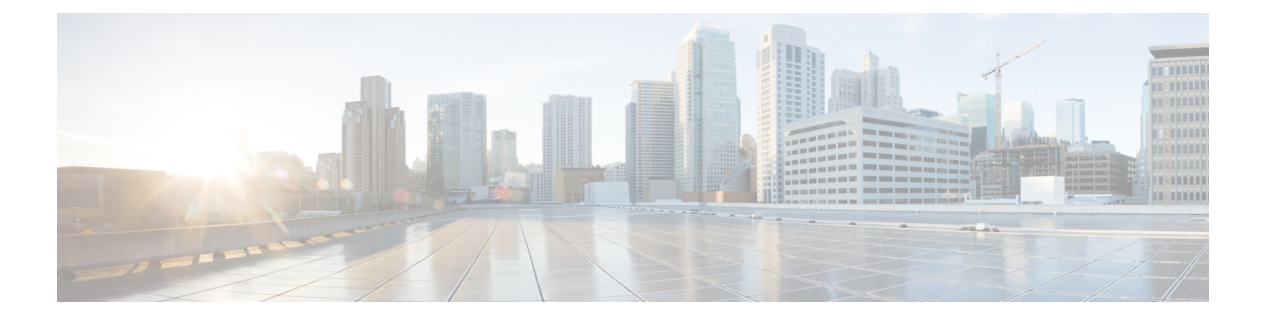

## 通話

- [通話でコラボレーション](#page-0-0), on page 1
- [電話をかける](#page-0-1), on page 1
- [コールに応答する](#page-1-0), on page 2
- [着信コールの呼出音を消す](#page-1-1), on page 2
- [通話音量の調節](#page-2-0), on page 3
- [音声をミュートにする](#page-2-1) (3 ページ)
- [コールを保留にする](#page-3-0), on page 4
- アクティブ [コールと保留コールの切り替え](#page-3-1), on page 4

# <span id="page-0-0"></span>通話でコラボレーション

緑色の通話 がタンを使用して発信します。

ユーザが使い易くするために、最近の 25 件が通話履歴に含まれています。コールには、検索 に基づいて生成された候補のリストである、予測ダイヤルも含まれています。

# <span id="page-0-1"></span>電話をかける

電話機を使用すると、同僚またはクライアントへのコールが容易になります。

### **Procedure**

- ステップ **1 [**発信(**Call**)**]** をタップします。
- ステップ **2** 電話番号または名前を入力するか、または最近の通話一覧からコールを選択します。

**[**検索またはダイヤル**]**をタップしてキーパッドを表示します。国際通話では、最初の文字とし てプラス (+) 記号が必要です。電話番号を入力する前に、**[.?123]** をタップして**[+]**を選択しま す。

- ステップ **3** (Optional) ユーザの名前を入力して、ディレクトリから検索します。 この機能は、管理者が機 能を設定済みである場合にのみ使用できます。
- ステップ **4 [**発信(**Call**)**]** をタップします。

電話機の LED は、そのユーザが通話を受け入れると点灯します。タイマーは通話の長さを表 示します。タイマーを使用すると、その通話が表示画面に表示されます。

ステップ **5 [**通話の終了**]**をタップして、通話を終了します。

#### **Related Topics**

[ボタンとハードウェア](cswb_b_cisco-webex-room-phone-user_chapter1.pdf#nameddest=unique_17) [ホーム画面アイコン](cswb_b_cisco-webex-room-phone-user_chapter1.pdf#nameddest=unique_23)

## <span id="page-1-0"></span>コールに応答する

自分の電話機に応答し、別のユーザとのディスカッションを開始します。

コールを受け付けると、電話機の LED が点灯します。タイマーはコールの長さを表示し、そ のコールが表示画面に表示されます。

### **Procedure**

次のいずれか1つの処理を実行します。

- [応答 (Answer) ] をタップします。
- 通話に応答しない場合は、辞退 **(**拒否**)** をタップします。
- •電話機の **[音量 (Volume) ] ■ ダウンを押します。呼出音の音量は、次のコール** で正常に戻ります。

#### **Related Topics**

[ボタンとハードウェア](cswb_b_cisco-webex-room-phone-user_chapter1.pdf#nameddest=unique_17) [ホーム画面アイコン](cswb_b_cisco-webex-room-phone-user_chapter1.pdf#nameddest=unique_23)

## <span id="page-1-1"></span>着信コールの呼出音を消す

多忙で電話に出られない場合は、着信コールの着信音を消すことができます。呼出音の音量 は、次のコールで正常に戻ります。

**2**

### **Procedure**

着信コールがある場合、**[音量]■ ■■■** を押して下げます。

### **Related Topics**

[ボタンとハードウェア](cswb_b_cisco-webex-room-phone-user_chapter1.pdf#nameddest=unique_17) [ホーム画面アイコン](cswb_b_cisco-webex-room-phone-user_chapter1.pdf#nameddest=unique_23)

### <span id="page-2-0"></span>通話音量の調節

コール中やミーティング中に音量を調整して、コールを聞き取りやすくすることができます。 通話音量は呼出音に影響しません。

### **Procedure**

コール中に [音量 (Volume) ] <sup>■</sup> を右または左に押すと、通話音量を調節できます。

#### **Related Topics**

[ホーム画面アイコン](cswb_b_cisco-webex-room-phone-user_chapter1.pdf#nameddest=unique_23)

# <span id="page-2-1"></span>音声をミュートにする

通話中に、音声をミュートにすることができます。これにより、他のユーザを聞くことはでき ますが、彼らにはあなたは聞こえません。

音声をミュートすると、LEDバーが赤色に点灯し、[ミュート]アイコンが電話画面と接続済み の HDMI 表示画面に表示されます。

### 手順

- ステップ **1** 電話機の **[**ミュート(**Mute**)**]** を押すか、拡張マイクの **[**ミュート(**Mute**)**]** を押します。 拡張マイクの[ミュート (Mute) ] を押すと、電話機とすべてのマイクがミュート状態になり ます。
- ステップ **2** 再度 [ミュート(Mute)] を押すと、ミュートはオフになります。

#### 関連トピック

[ボタンとハードウェア](cswb_b_cisco-webex-room-phone-user_chapter1.pdf#nameddest=unique_17) [ホーム画面アイコン](cswb_b_cisco-webex-room-phone-user_chapter1.pdf#nameddest=unique_23)

## <span id="page-3-0"></span>コールを保留にする

非公開にする場合、または2回目のコールを行う場合は、コールを保留にします。保留されて いるコールを最大 2 件含めることができます。

この機能は、管理者が機能を設定済みである場合にのみ使用できます。

### **Procedure**

- ステップ1 [保留 (Hold) ] をタップします。
- ステップ **2** 保留中の通話を再開するには、**[**再開**]**をタップします。

# <span id="page-3-1"></span>アクティブ コールと保留コールの切り替え

アクティブなコールと保留中のコールは、簡単に切り替えることができます。保留したコール は、電話画面の上部に表示されます。

この機能は、管理者が機能を設定済みである場合にのみ使用できます。

### **Procedure**

**[**切替**]**をタップして、保留コールに切り替えます。

アクティブなコールが保留されます。

**4**